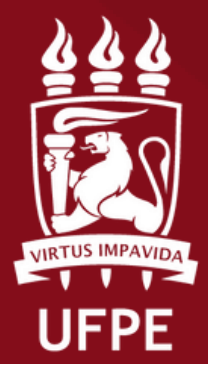

**ROPESOI** REITORIA DE Pesquisa e Inovação

**Coordenação de Iniciação Científica**

# **PESQUISADOR EM ESTÁGIO PÓS-DOUTORAL**

**Fluxo para Cadastro de Projeto e Plano de trabalho PIBIC/PIBIC-AF/PIBITI no SIGAA**

**Atenção: Este manual é meramente ilustrativo, devendo o(a) docente preencher os campos de acordo com a sua solicitação. É de inteira responsabilidade do(a) docente o preenchimento e encaminhamento da(s) sua (s) proposta(s). É recomendado a utilização do navegador Firefox**

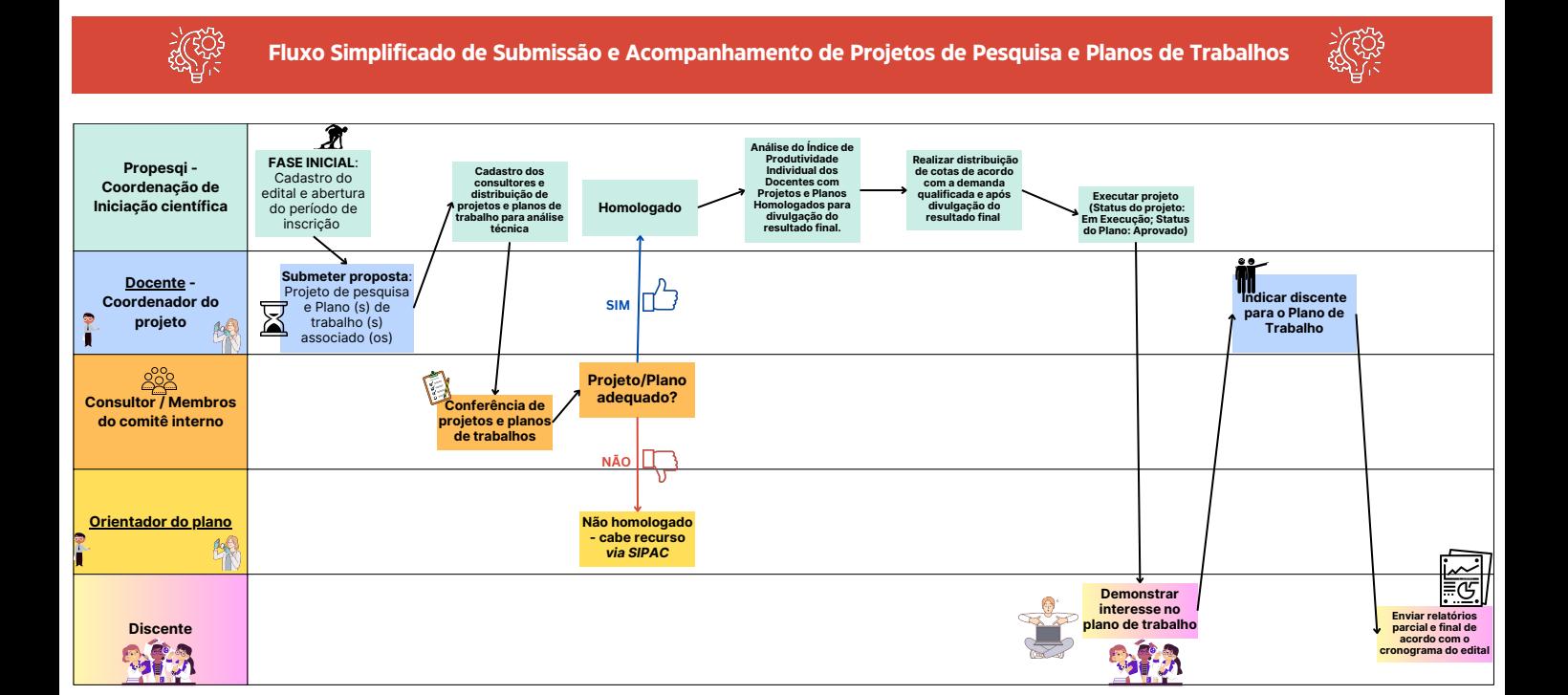

No SIGAA do Docente supervisor do pesquisador de pós-doutorado 1. deve acessar o portal do Docente

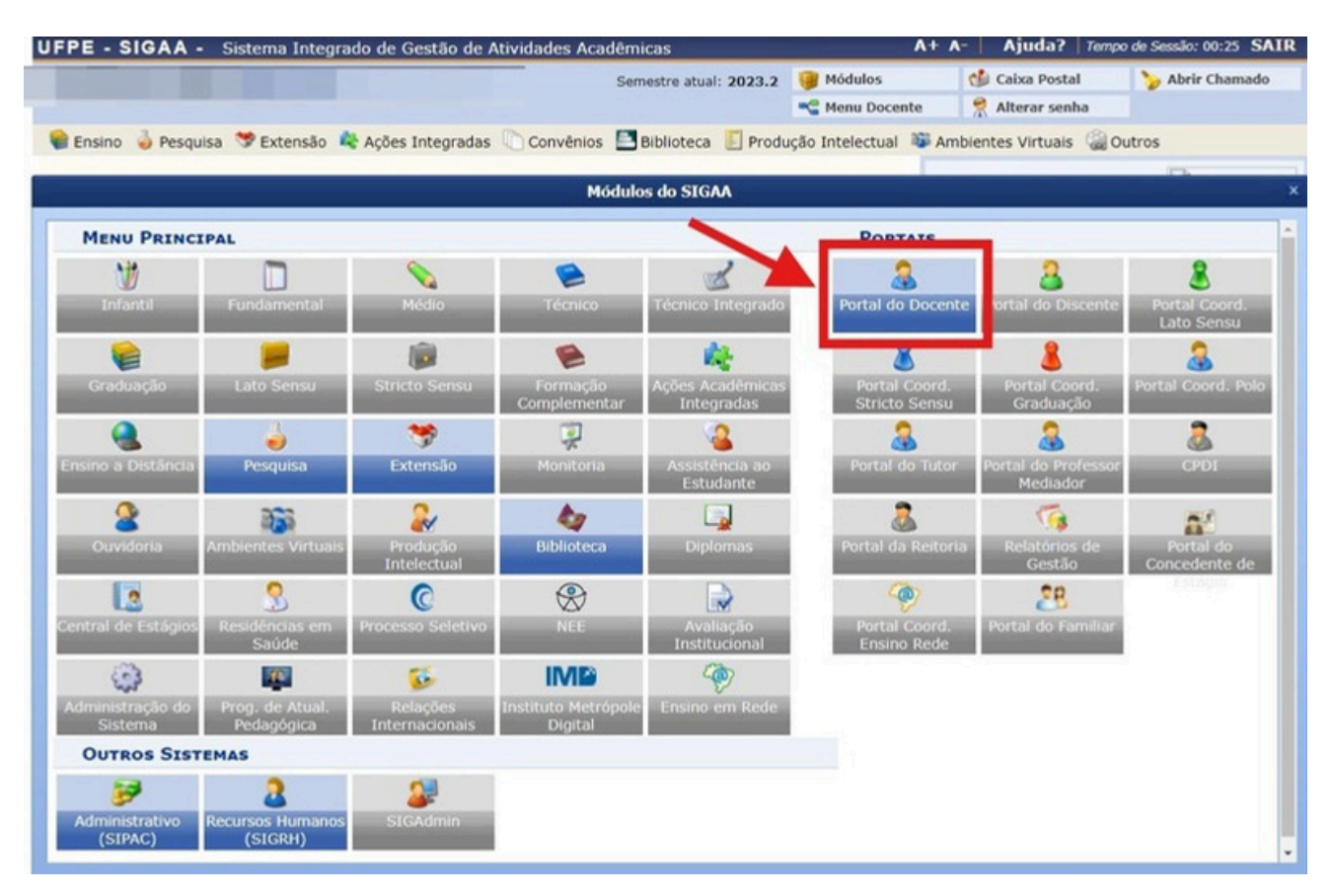

#### 2. Submeter projeto vinculado à Edital

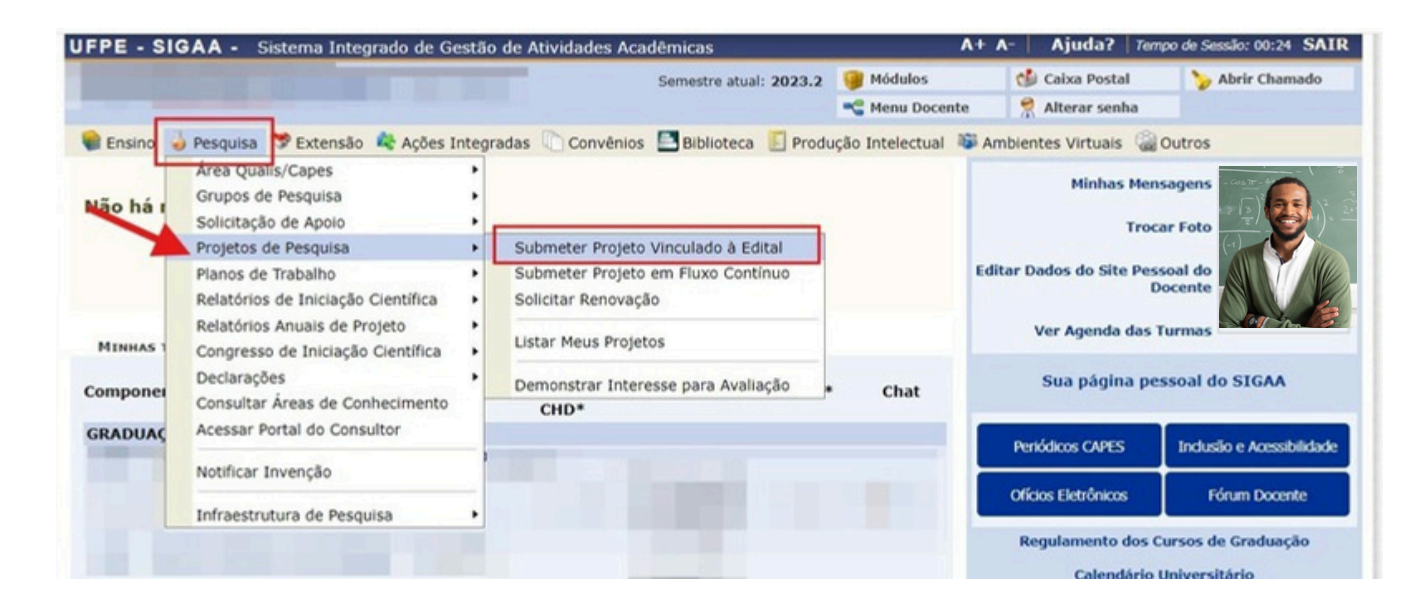

3. Informe os dados iniciais do projeto, selecione o(os) Objetivo (s) de Desenvolvimento Sustentável que o projeto comtempla e defina a linha de pesquisa.

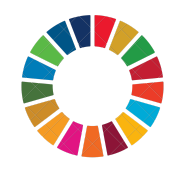

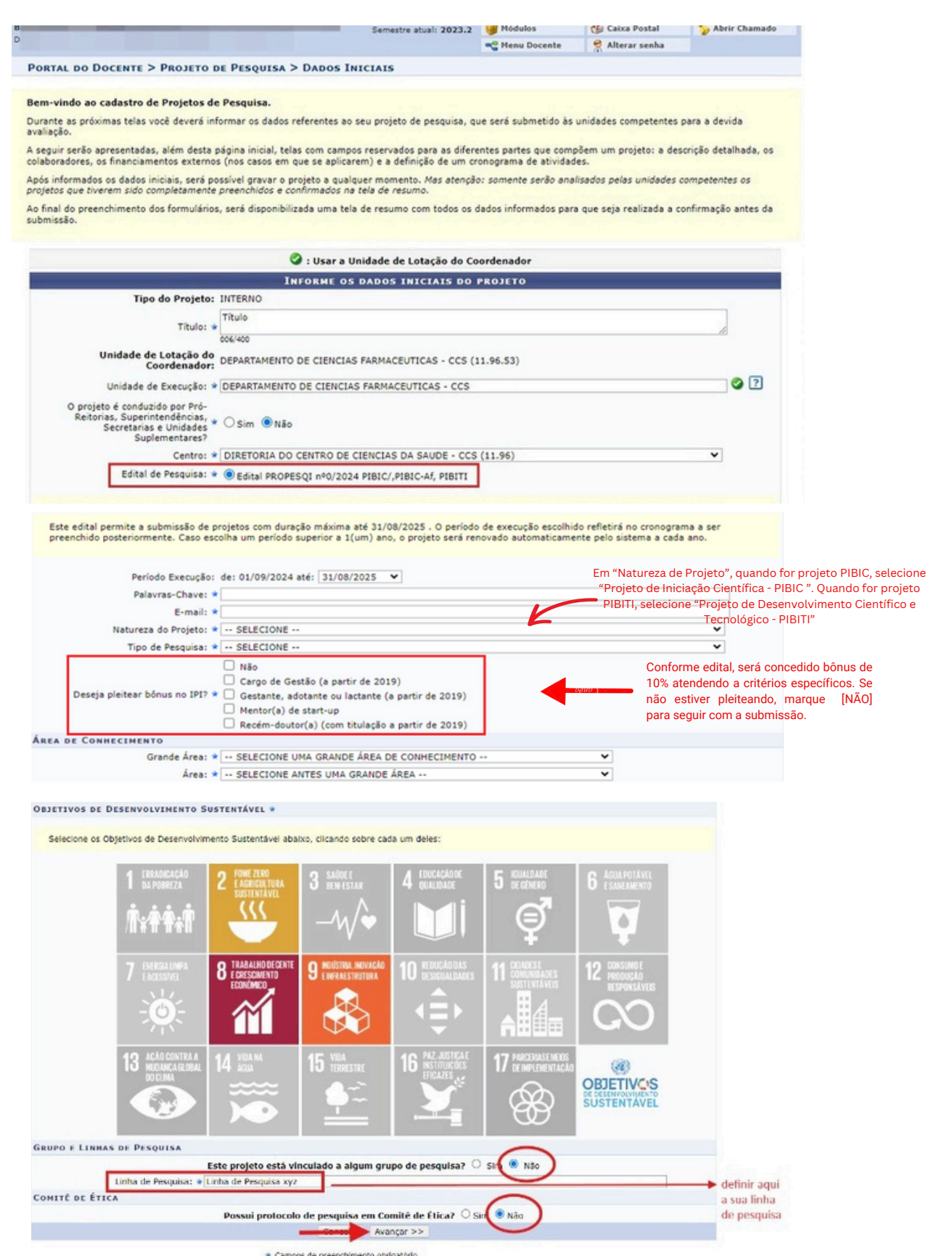

4. Será necessário preencher os campos com os dados do projeto de pesquisa, com descrição resumida, introdução/justificativa, objetivos, método científico e referências. Este é o momento de cadastrar o projeto "mãe" ao qual serão atrelados planos de trabalho.

Após preencher os dados do projeto, clique no botão Gravar e Continuar.

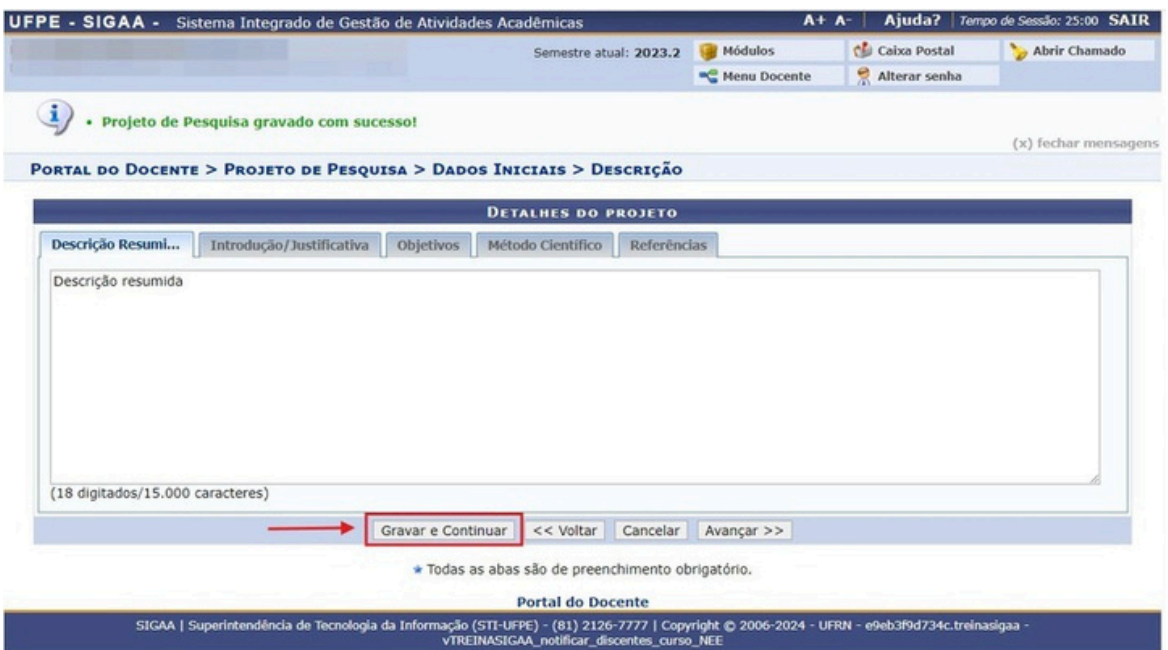

5. Será o momento para cadastrar o coordenador do projeto de pesquisa (orientador dos planos).

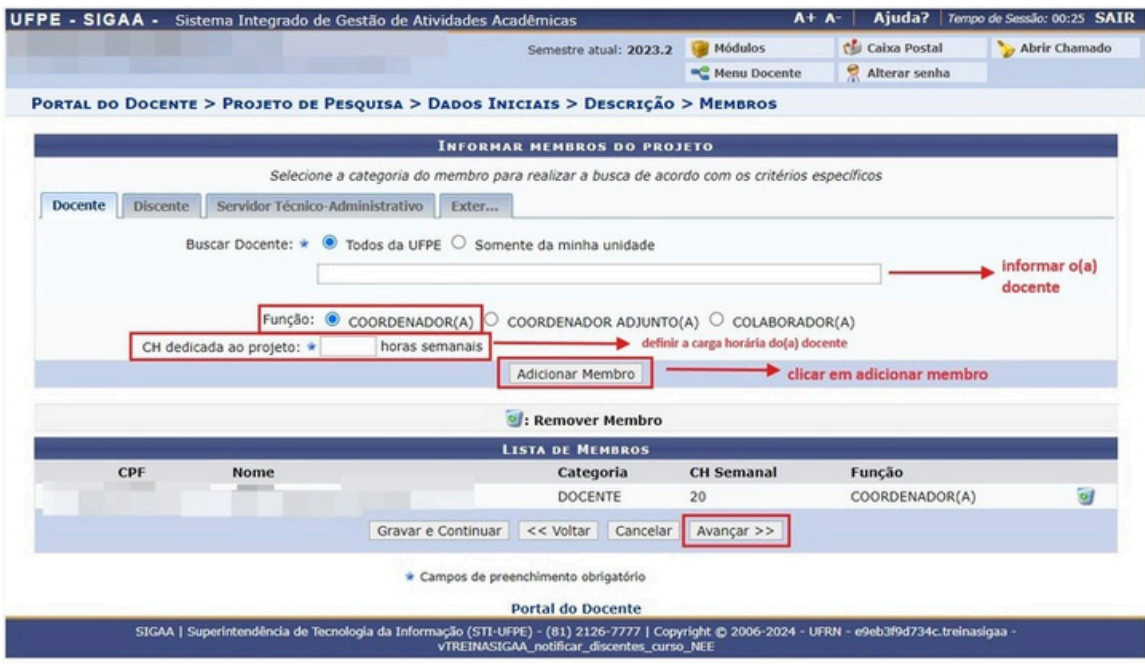

6. Após informar os dados do docente da UFPE que é o supervisor do pós-doc, este deve clicar em adicionar o Membro "Externo" e selecionar como "Coordenador Adjunto". Clicar em "Adicionar Membro" e em seguida "Gravar e Continuar".

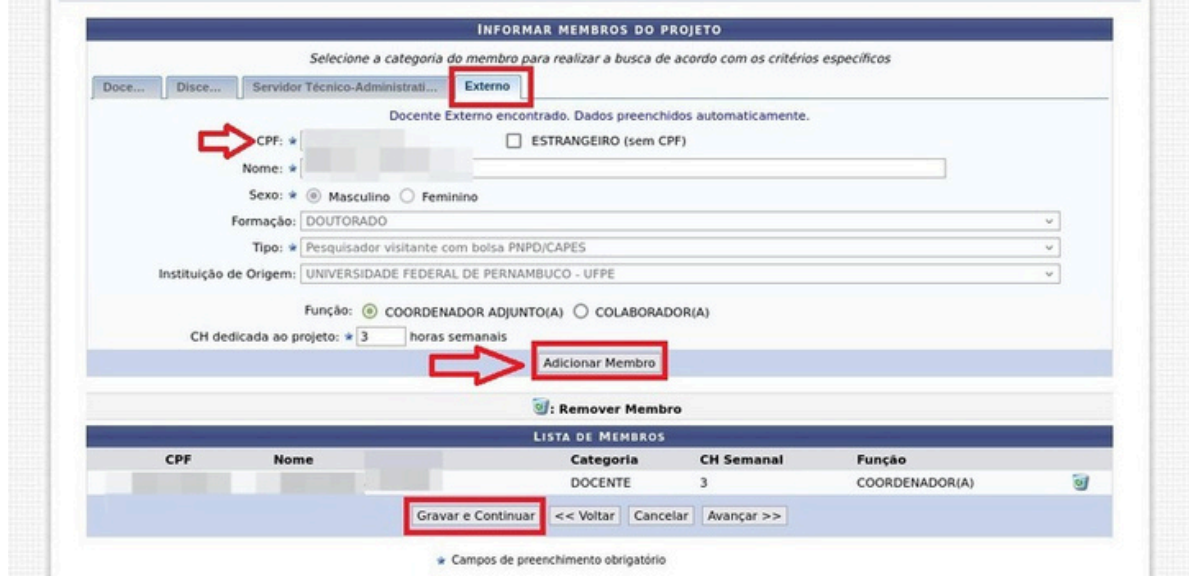

7. Deve-se especificar as atividades e definir o cronograma de atividades do projeto.

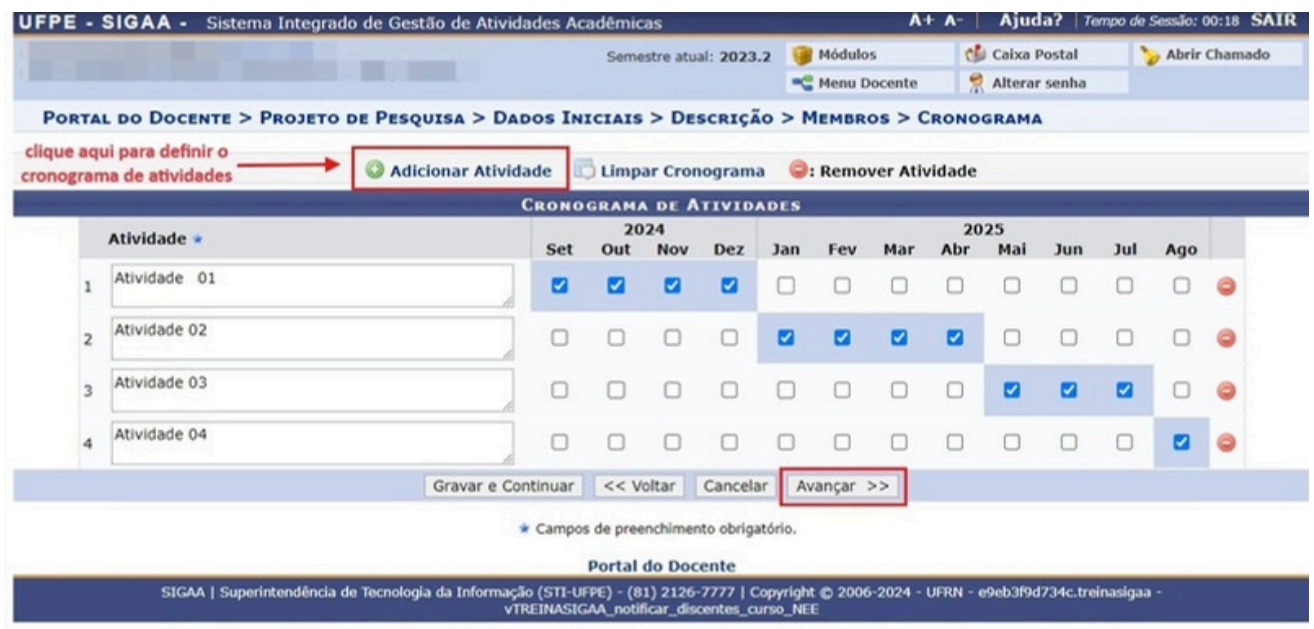

8. Confira todos os dados informados, anexe o projeto de pesquisa e a documentação comprobatória relevante, marque o Termo de Concordância e em seguida clique em GRAVAR E ENVIAR para confirmar o envio do projeto.

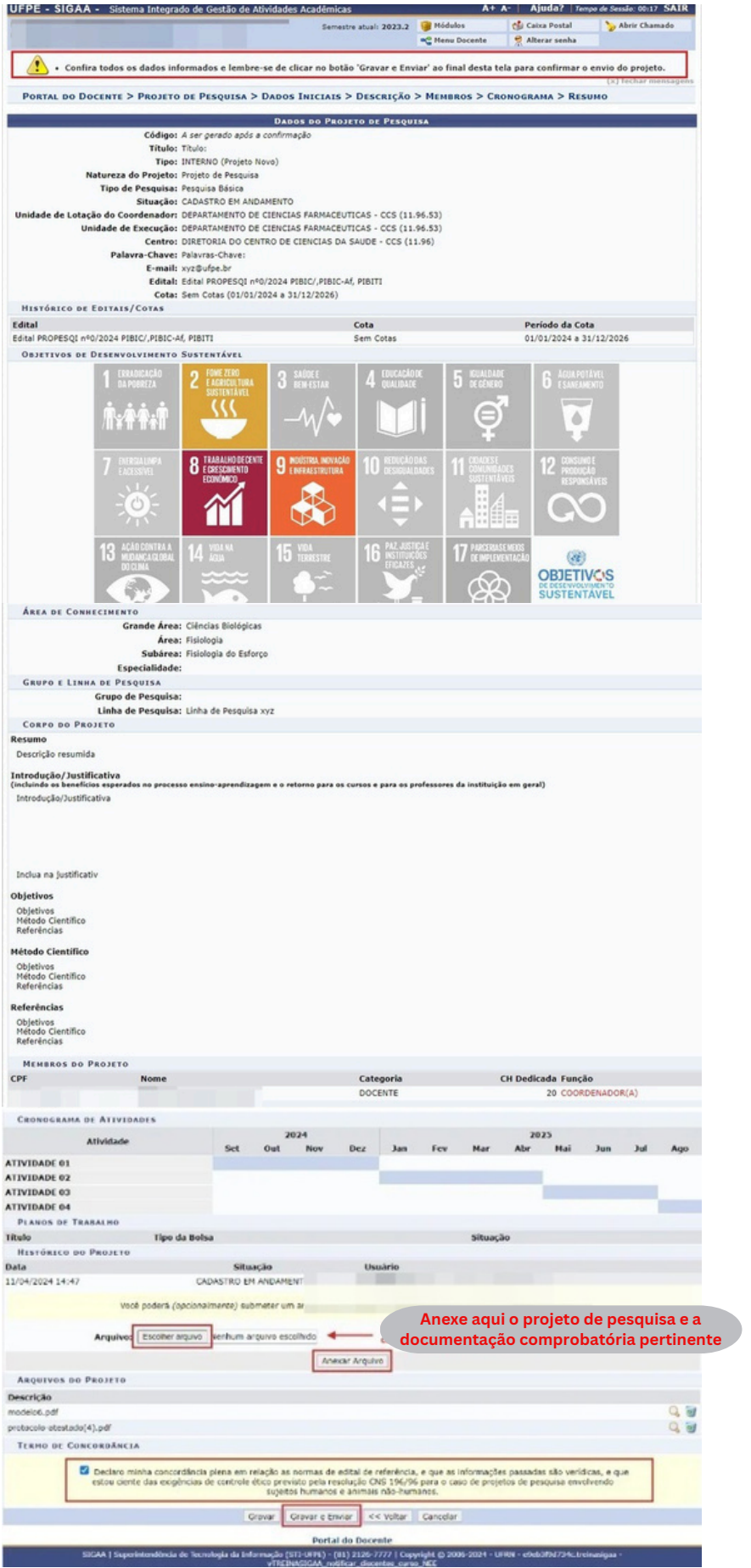

Após o cadastro do Projeto de Pesquisa o(a) docente precisa realizar o(s) cadastro(s) do(s) Plano(s) de Trabalho(s) para cada estudante almejado.

9. O(A) docente deve clicar em Menu Docente e seguir os passos: Pesquisa → Planos de Trabalho → Cadastrar Plano de Voluntário

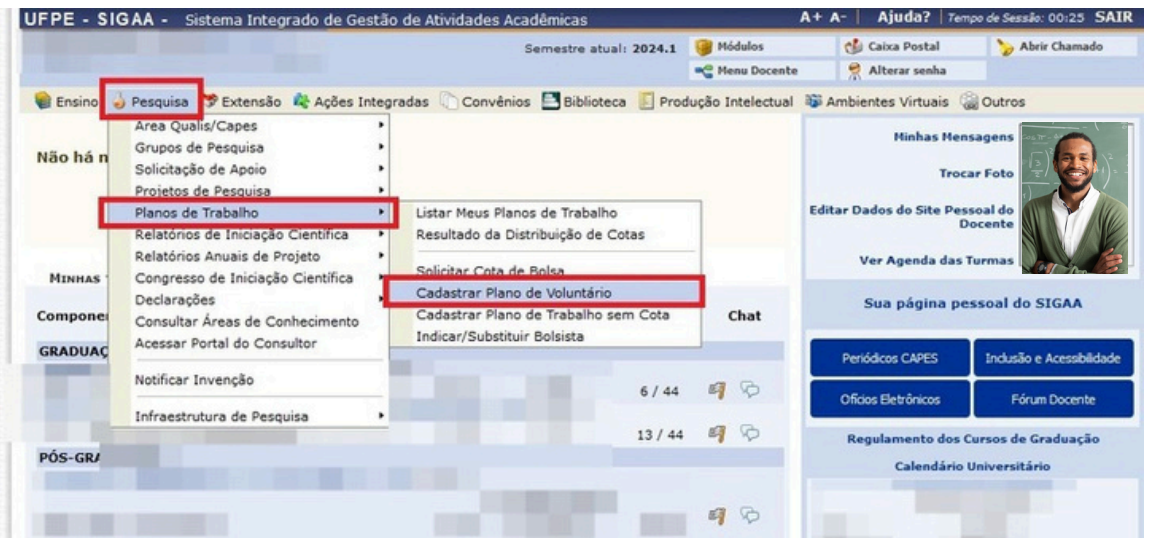

10. O(A) docente irá visualizar o edital que realizou a inscrição de um ou mais projetos de pesquisa. Deve selecionar o Edital [PROPESQI](https://sigaa.ufpe.br/shared/verArquivo?idArquivo=2425528&key=25169d9e3aa6ee2b0c7cd0af3c6ad4a6) nº 004/2024: PIBIC/UFPE/CNPq, [PIBIC-Af/UFPE/CNPq,](https://sigaa.ufpe.br/shared/verArquivo?idArquivo=2425528&key=25169d9e3aa6ee2b0c7cd0af3c6ad4a6) PIBITI/UFPE/CNPq

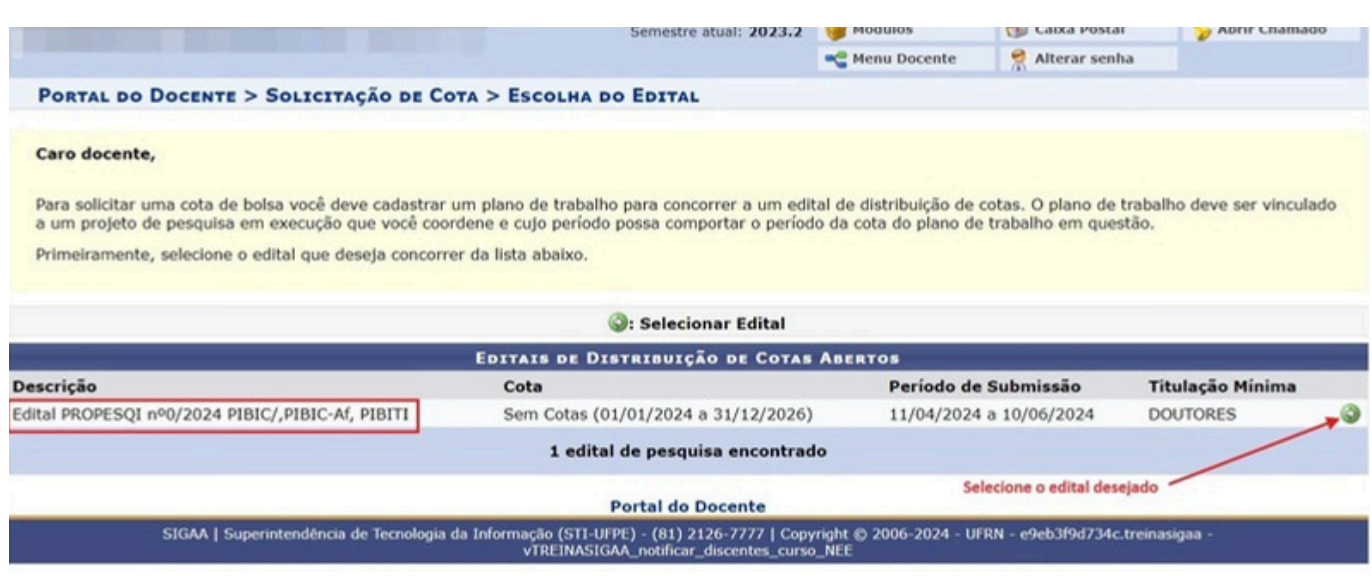

10. O(A) docente deve selecionar o projeto de pesquisa que submeteu colocando seu pós-doc como coordenador adjunto

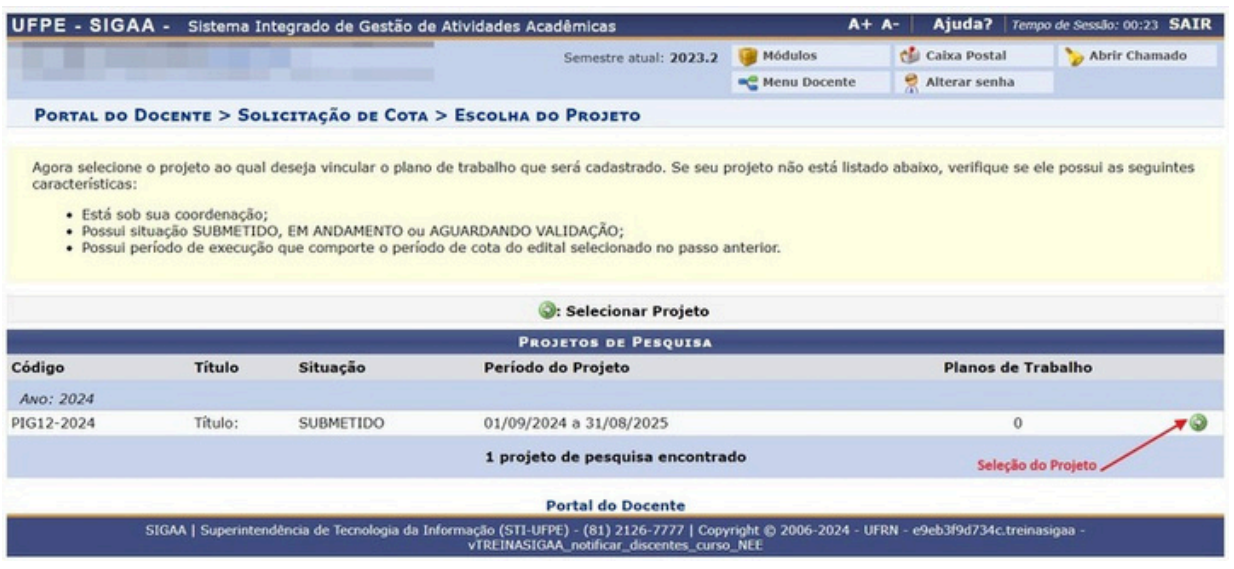

11. Preencha os dados do Plano de Trabalho a ser executado por um(a) estudante . Em seguida, no Plano de Trabalho, seleciona "Orientador Externo" e o pós-doc inserido como coordenador adjunto vai aparecer como indicação de orientação e deve ser selecionado

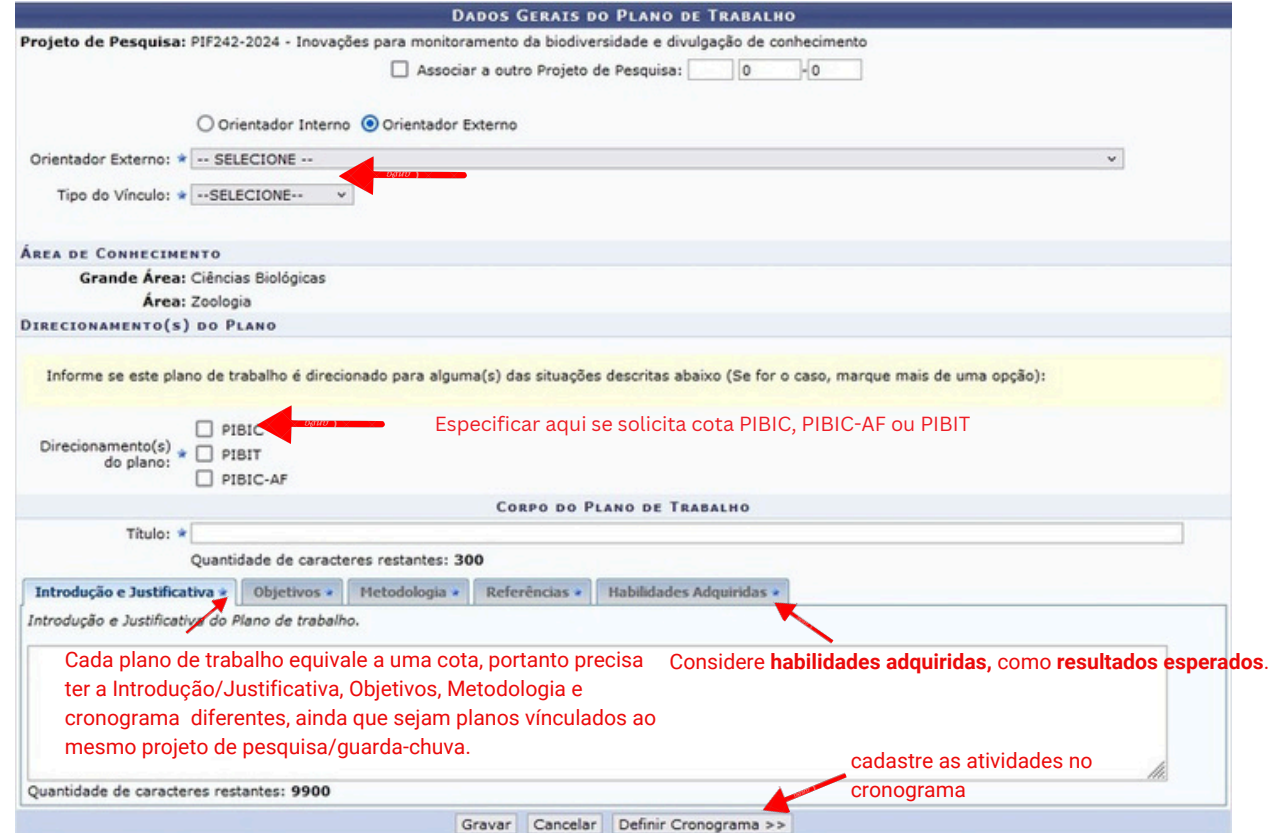

#### Docente - Cadastro de Plano de Trabalho

12. Confira o preenchimento e a submissão do Plano de Trabalho. Não é necessário anexar documento na etapa de submissão de plano de trabalho.

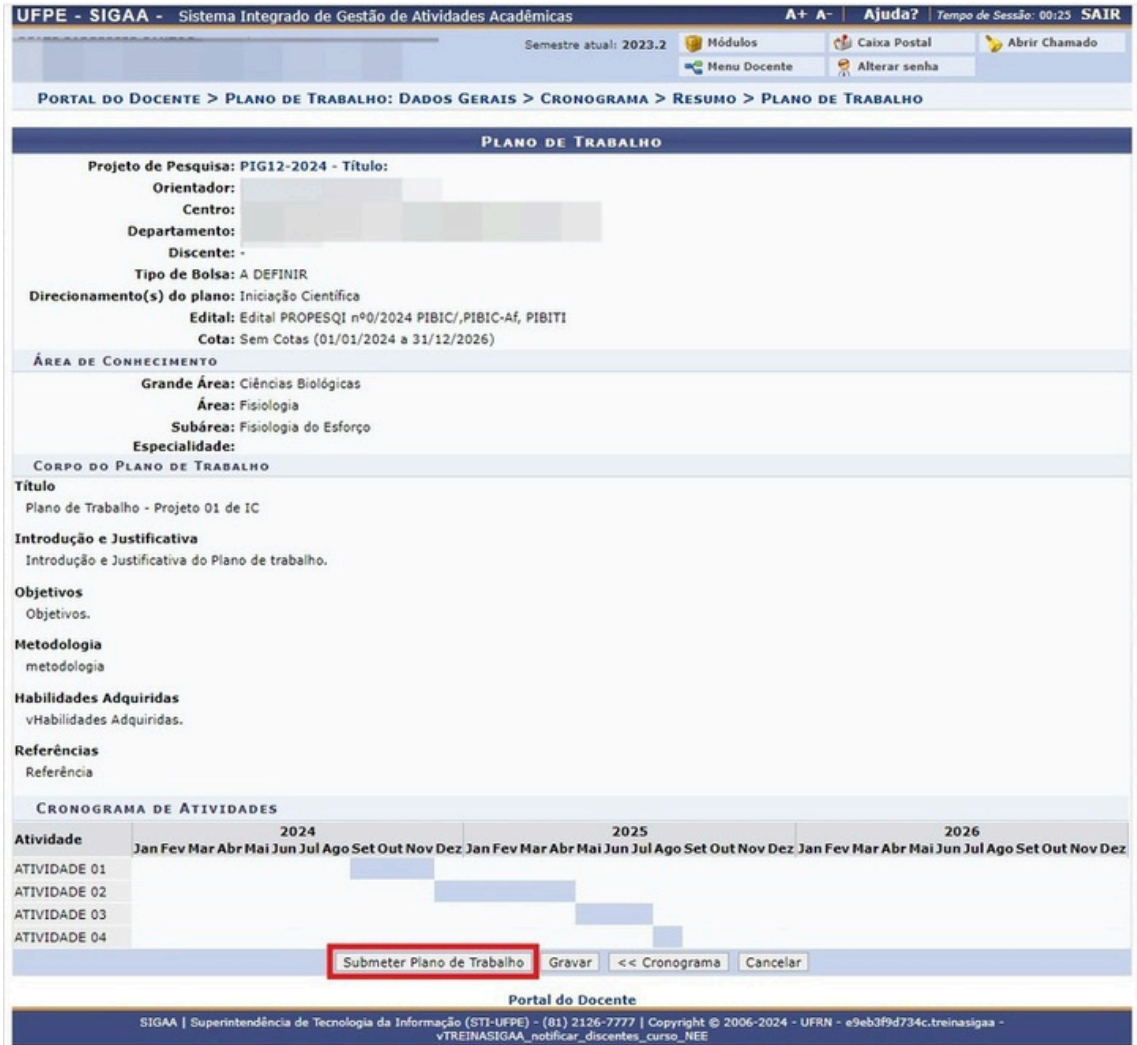

13. Confirmação de submissão de Plano de Trabalho realizada.

![](_page_9_Picture_4.jpeg)

### Docente - Cadastro de Plano de Trabalho

Em caso de candidatura de um segundo plano de trabalho dentro do mesmo projeto de pesquisa, deve-se repetir o cadastro de plano de trabalho. Não pode existir dois planos de trabalho iguais.

**O número máximo de inscrições para Pesquisador(a) em estágio pós-doutoral supervisionado por docente da UFPE será de até 2 inscrições, podendo apenas ter cota voluntária, feitas através da cota do supervisor**

14. É possível fazer a consulta dos planos de trabalho cadastrados clicando em Menu Docente → Pesquisa → Planos de Trabalho → Listar Meus Planos de Trabalho

![](_page_10_Picture_4.jpeg)

#### 15. O (A) docente encontra a listagem dos Planos de Trabalho submetidos

![](_page_10_Picture_312.jpeg)